# **EXPERT CONTROL LINK**

- Istruzioni di installazione ed uso **IT**
- Notice technique d'installation et d'entretien
	- Assembly and operation instructions **GB**
		- **ES** Instrucciones de instalación y uso
			- **PT** Instruções de instalação e uso
				- **PL** Instrukcja instalacji i obsługi
	- Руководство по монтажу и эксплуатации **RUS**

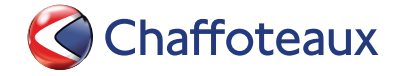

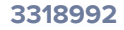

 $\bullet$ <br> $\bullet$ 

## **Índice**

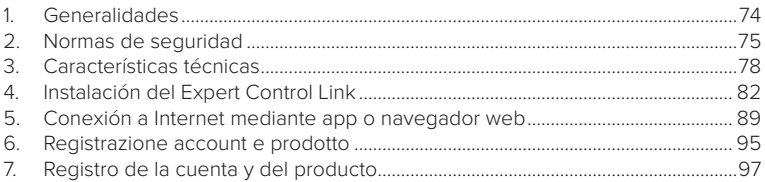

### 1. GENERALIDADES

Gracias por elegir Chaffolink, el sistema ideado y producido por Chaffoteaux para ofrecer una nueva experiencia de uso de su sistema de calefacción doméstico y de agua sanitaria.

Con Chaffolink se puede encender, apagar y controlar la temperatura de la calefacción y del agua sanitaria desde un smartphone o un ordenador, en cualquier momento y en cualquier lugar.

El sistema permite monitorear constantemente los consumos energéticos garantizando un ahorro en la factura del gas y avisa en tiempo real en caso de fallo de la caldera. Además, activando el servicio de teleasistencia, el centro de asistencia podrá resolver la mayor parte de los problemas a distancia.

### 2. NORMAS DE SEGURIDAD

### **ATENCIÓN**

**El siguiente manual forma parte integrante y esencial del producto, se debe conservar con cuidado y siempre debe acompañar al producto, incluso en caso de cambio de propiedad o de usuario, o de empleo para otra aplicación.**

No utilice el producto con fines diferentes de aquellos especificados en el manual. El fabricante no se hace responsable en caso de daños derivados de usos inadecuados del producto o falta de conformidad de la instalación con las instrucciones contenidas en este manual.

Todas las operaciones de mantenimiento del producto deberán ser ejecutadas exclusivamente por personal cualificado y con el empleo de repuestos originales exclusivamente.

El fabricante no se hace responsable en caso de daños derivados del incumplimiento de esta indicación; el incumplimiento podría comprometer la seguridad de la instalación.

LEYENDA DE SÍMBOLOS:

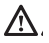

No respetar la advertencia supone el riesgo de lesiones para las personas, que en determinadas circunstancias pueden ser incluso mortales.

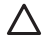

No respetar la advertencia significa un riesgo de daños para objetos, plantas o animales, que en determinadas ocasiones pueden ser graves. El fabricante no se hace responsable en caso de daños derivados de usos inadecuados del producto o falta de conformidad de la instalación con las instrucciones contenidas en este manual.

**No realice operaciones que requieran el retiro del aparato del lugar de instalación.**

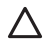

Daños en el aparato.

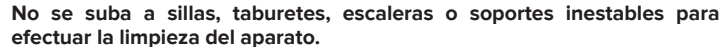

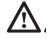

Lesiones personales por caídas desde lo alto o por cortes (escaleras dobles). **No utilice insecticidas, disolventes o detergentes agresivos para la limpieza del aparato.**

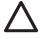

Daño de las partes plásticas o pintadas.

**No destine el aparato a usos diferentes del uso doméstico normal.**

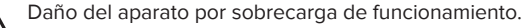

Daño de los objetos indebidamente tratados.

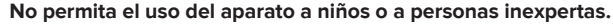

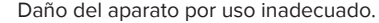

**Durante la limpieza, el mantenimiento y la conexión es necesario aislar el aparato de la red de alimentación desconectando la clavija de la toma.**

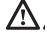

Lesiones personales por electrocución.

El aparato no está diseñado para que lo utilicen niños ni personas con capacidades físicas, sensoriales o mentales reducidas o carentes de la experiencia y el conocimiento necesarios, salvo bajo las instrucciones y la vigilancia de una persona responsable de su seguridad. Vigile a los niños para que no jueguen con el aparato ni con los materiales del embalaje (grapas metálicas, sobres de plástico, protecciones de poliestireno, etc.). El desmontaje de los paneles de protección del producto y las operaciones de conexión y mantenimiento de las partes eléctricas no deben ser efectuados por personal no cualificado.

#### **PRODUCTO CONFORME CON LA DIRECTIVA UE 2012/19/UE**

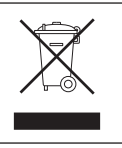

El símbolo del contenedor tachado aplicado al aparato indica que el aparato no debe eliminarse junto con la basura indiferenciada (desechos urbanos mixtos) sino que debe gestionarse separadamente con el fin de someterlo a operaciones específicas para la reutilización o el tratamiento, para eliminar o desechar de manera segura las sustancias peligrosas para el medio ambiente y extraer y reciclar las materias primas que se puedan reutilizar. El usuario es responsable de entregar el aparato al final de su vida útil a las estructuras idóneas para su recolección.

Este tipo de aparato:

- no se debe desechar con la basura indiferenciada.

- se debe entregar en los centros de recolección (o islas ecológicas o plataformas ecológicas) dispuestos por el municipio o por las empresas encargadas de la higiene urbana.

- se puede entregar al revendedor en el momento de comprar un aparato nuevo; el revendedor tiene la obligación de retirarlo gratuitamente (retiro "uno contra uno"). Para más información sobre la eliminación correcta del aparato, dirigirse al servicio público dedicado o a los revendedores.

## 3. CARACTERÍSTICAS TÉCNICAS

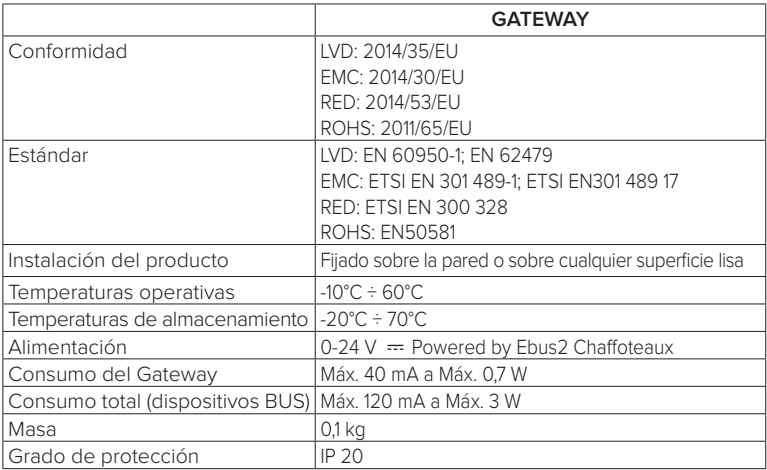

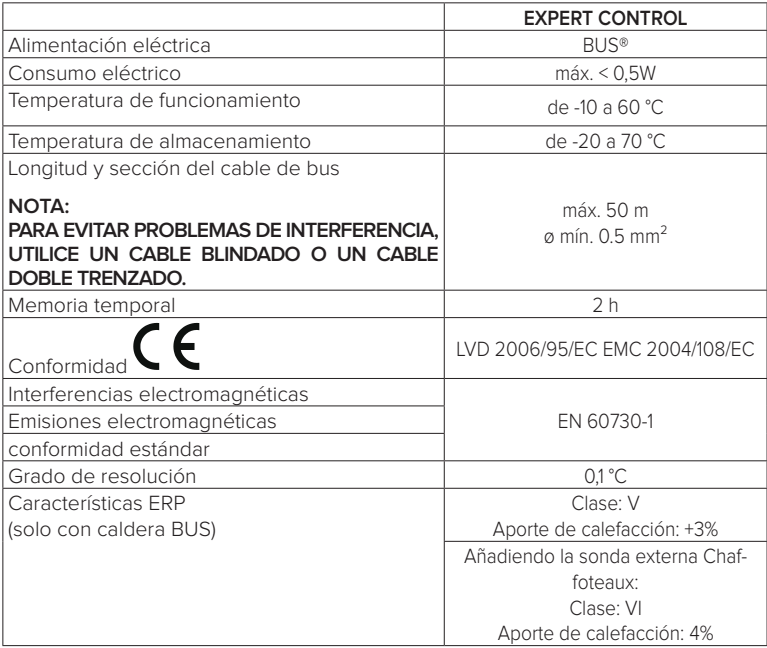

### **Gateway**

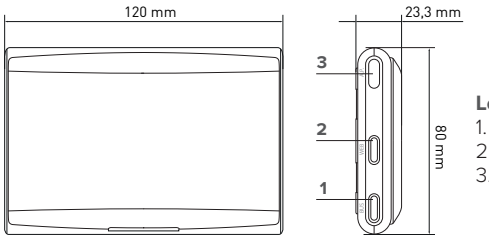

#### **Leyenda:**

- $1$ . LED BUS
- 2. LED conexión Internet
- 3. Tecla de configuración Wi-Fi

### **Expert Control**

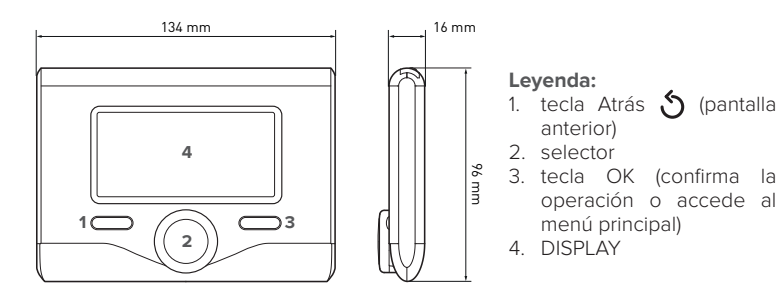

### **Símbolos en el display Expert Control:**

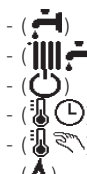

- ( ) Verano Invierno
- OFF sistema apagado
- Programación horaria
- Funcionamiento manual
- Indicación presencia llama
- $(\mathbb{R}^{\blacklozenge})$  Temperatura ambiente deseada

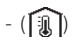

- $-$  ( $\widehat{I}$ ) Temperatura ambiente detectada
	- ( ) Temperatura ambiente deseada derogación
		- Temperatura externa
- (SRA) Función SRA activa
	- Función VACACIONES activa
	- Calefacción activa
- 
- Sanitario activo
- Señal de error
- (CONFORT) Función confort activa
	- **Proconcia llama**
	- Solar activo (si está presente)
	- $\left| \frac{1}{27}\right|$  Menú completo:
		- Programación calefacción
		- Programación agua caliente
	- **(lat)** Prestaciones sistema
	- $(\clubsuit_{\bullet})$  Opciones pantalla
- (**AP**) Configuración Acces Point
	- Gateway conectado a Internet
	- Gateway no conectado al router
- $\binom{2}{1}$  Gateway conectado al router pero no a Internet
- $-(\bullet \bullet)$  Actualización del software en curso

Para descargar rápidamente de Internet el manual de instrucciones de la interfaz de sistema Expert Control, vaya al siguiente enlace: http://www.Chaffoteaux.com

## 4. INSTALACIÓN DE EXPERT CONTROL LINK

# **¡ATENCIÓN!**

**La instalación debe ser realizada por personal técnico especializado.**

**Antes del montaje, desactivar la alimentación de la caldera. El cable BUS está polarizado: para evitar problemas de puesta en marcha del sistema, respetar la polaridad (T con T , B con B) entre todos los componentes del sistema.**

Se entiende por "Teleasistencia" (TD) el servicio dirigido al Centro de Asistencia Técnica a través del cual se habilitan a distancia todas las funciones de asistencia del producto de Chaffolink.

Se entiende por "Telecontrol" (TC) el servicio dirigido al usuario final mediante el cual utilizar la aplicación para smartphones o el portal web para monitorizar y configurar el producto Chaffoteaux.

**Instalar el Expert Control Link y activar los servicios Chaffolink es fácil y veloz: ¡bastan solo 3 pasos!**

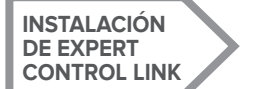

**REGISTRO DE LA CUENTA**

**REGISTRO DE LA CUENTA Y DEL PRODUCTO**

En esta sección se ilustran algunos de los esquemas principales de la instalación que pueden realizarse con Chaffolink y otros accesorios ya presentes en la gama de productos Chaffoteaux, así como los tipos de servicio que pueden activarse con dichas configuraciones. Para obtener información complementaria y detalles sobre los esquemas de instalación que aparecen a continuación, póngase en contacto con el Centro de Asistencia Técnica **Chaffoteaux.** 

### 4.1 Tipos de instalaciones que pueden realizarse

#### **Tipo 1**

### **Activación de la TA y el TC en un sistema de calefacción básico** (fig.1)

Sistema en el que el producto Chaffoteaux está conectado exclusivamente a un único accesorio de termorregulación ON/OFF y en el cual se desea activar los servicios de Telecontrol y Teleasistencia Chaffolink.

Acciones necesarias (fig.2):

- Retirar el accesorio ON/OFF y desconectar el cable bipolar de la entrada TA de la caldera
- Instalar el sistema Chaffoteaux Expert Control y el Gateway, conectándolos al producto de calefacción mediante la conexión BUS

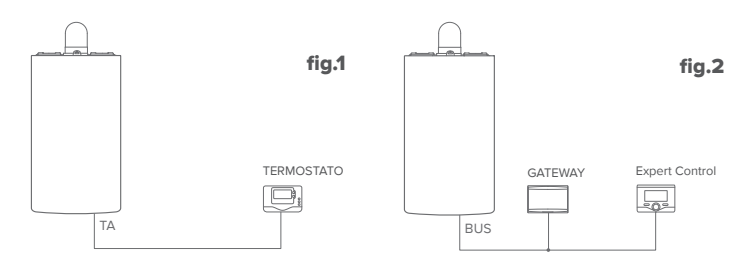

### **Tipo 2**

### **Activación de solo la TA en un sistema de calefacción básico** (fig.3)

Sistema en el que se va a activar solo la Teleasistencia para el Centro de Asistencia, sin instalar el accesorio Chaffoteaux Expert Control.

Acciones necesarias (fig.4):

En esta configuración se puede dejar instalado un accesorio de termorregulación ON/ OFF ya presente en la vivienda. Por lo tanto, es suficiente:

- Instalar el Gateway, conectándolo al producto de calefacción mediante la conexión BUS.

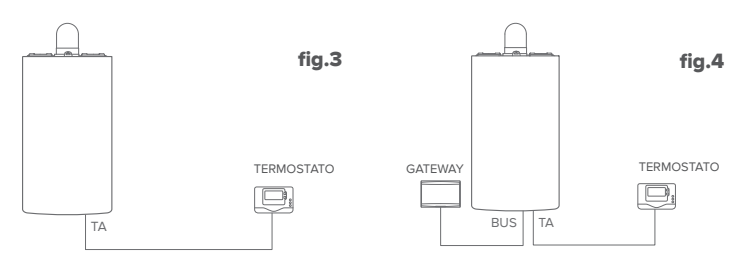

#### **Tipo 3**

#### **Activación de la TA y el TC en un sistema con hasta 3 zonas hidráulicas controlado por dispositivos BUS** (fig.5)

Sistema en el cual hay presente un módulo hidráulico multizona Chaffoteaux, al cual están conectados los accesorios de gestión de las zonas BUS como Chaffoteaux Expert Control y/o Chaffoteaux Sonda Ambiente.

Acciones necesarias (fig.6):

- Retirar todos los accesorios Chaffoteaux Sensor Ambiente o termostatos presentes en el sistema, y cambiarlos por los de Chaffoteaux Expert Control
- Instalar el Gateway conectándolo mediante la conexión BUS, sistema de calefacción

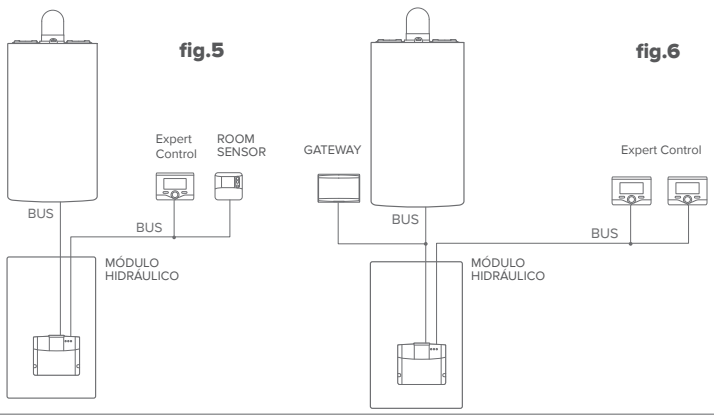

### 4.2 Instalación del Gateway a la pared

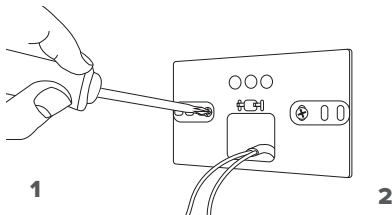

Fije la placa de soporte al muro con los tornillos suministrados.

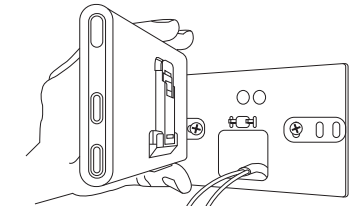

Gire el Gateway.

4

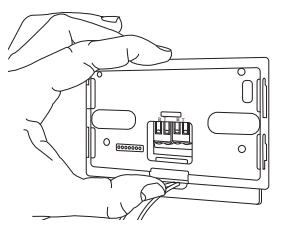

#### 3

Fije temporalmente el Gateway a la placa mediante los ganchos correspondientes.

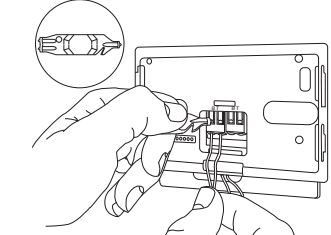

Conecte el par de hilos del conector BUS en el circuito impreso de la caldera al conector BUS del Gateway (respetando la polaridad B con B y T con T)\*. Con la herramienta especial suministrada, ejerza una ligera presión sobre las lengüetas.

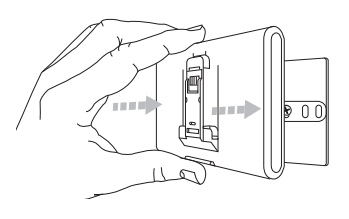

### $5$  6

Quite el Gateway de la posición temporal (figura 2) y fíjelo a la placa ejerciendo presión en los lados hasta que se oiga el clic de los cuatro pequeños ganchos laterales.

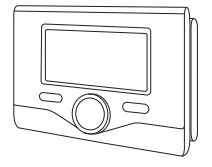

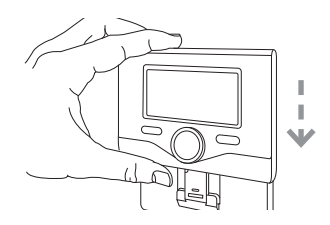

Posicione el Chaffoteaux Expert Control sobre la base empujando con delicadeza hacia abajo

**\*** para facilitar la conexión de los cables se puede quitar la lengüeta de plástico como se muestra en la imagen.

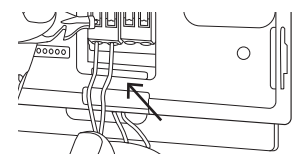

### 4.2 Instalación del Gateway en la caldera

### **¡ATENCIÓN!**

**Antes de aplicar la cinta adhesiva de doble cara se recomienda limpiar bien la superficie a la cual se aplicará.**

- 1. Aplique la cinta adhesiva de doble cara detrás de la placa de soporte (Figura 7), quite la lámina protectora y fíjela a la chapa de la caldera.
- 2. Fíjela a la placa ejerciendo presión en los lados (Figura 8).
- 3. Aplique la cubierta ejerciendo una ligera presión (Figura 9).

#### **NOTA:**

**Para evitar problemas de interferencia, utilice un cable blindado o un cable doble**  8 **trenzado.**

**Las siguientes versiones software de Chaffoteaux Expert Control no son compatibles con Chaffolink:**

- **01.00.00**
- **01.00.04**

**En ese caso, cambie el Expert Control existente por el que se suministra en el kit Chaffolink.**

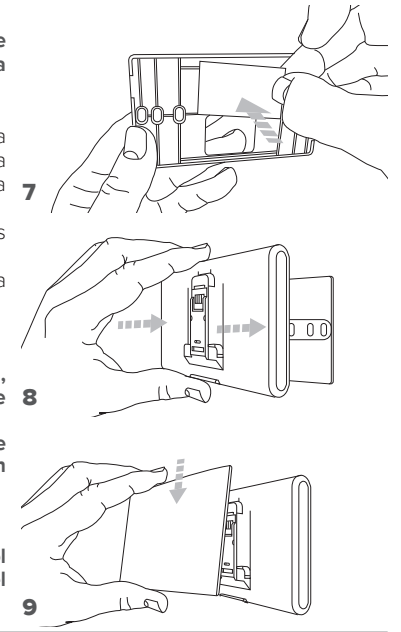

### 5. CONEXIÓN A INTERNET MEDIANTE APP O NAVEGADOR WEB

Después de efectuar la instalación del producto, encienda el sistema de calefacción. El Gateway se encenderá, ya que recibe alimentación del BUS.

- 1. Durante unos instantes el Gateway efectúa un procedimiento de inicio, durante el cual todos los leds parpadean en secuencia en color rojo.
- 2. Después de unos segundos, el led BUS se pone de color verde, y el led WEB permanece encendido de color rojo. El dispositivo está ahora en espera de configuración, y el en display del Expert Control aparece el icono "

### 5.1 **Registro de la cuenta**

Antes de dar inicio al procedimiento de configuración Wi-Fi, verifique la disponibilidad el servicio **Chaffolink** en el país correspondiente y el funcionamiento correcto de la conexión disponible a Internet. • Descargue la APP Chaffolink de las tiendas de aplicaciones. Abra la APP y registre la cuenta introduciendo los datos requeridos.

• Consulte su bandeja de entrada y haga clic en el enlace presente en el correo de bienvenida para activar la cuenta de usuario.

**¡ATENCIÓN! La app Chaffolink es compatible con los siguientes cifrados para Wi-Fi: WEP, WPA/WPA2 Personal**

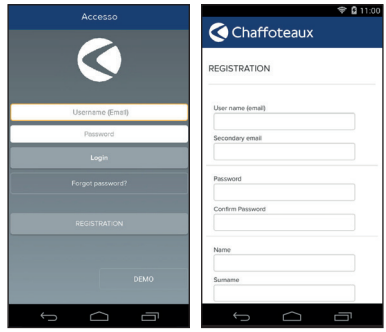

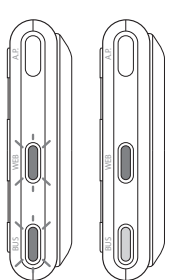

**IMPORTANTE:** 

**El Chaffolink puede usarse desde varios dispositivos al mismo tiempo, utilizando siempre las mismas credenciales de acceso.**

**Para registrar varios Gateways Chaffolink en una única cuenta de usuario, utilice la función correspondiente en la APP.**

### 6. CONEXIÓN A INTERNET Y REGISTRO DEL PRODUCTO

.<br>B<br>B<br>B.P. Mantenga presionado el botón AP (durante por lo menos 5 segundos) hasta que el led WEB se ponga verde intermitente. Después de máximo 40 segundos, el Gateway crea una nueva red Wi-Fi que permanecerá activa 10 minutos, transcurridos los cuales será necesario repetir el procedimiento.

**Se aconseja dejar activa la configuración predefinida DHCP=ON La opción DHCP=OFF se selecciona en caso de redes configuradas con IP estática.**

**Para un soporte técnico cualificado, contactar con el Servicio al Cliente de Chaffoteaux.**

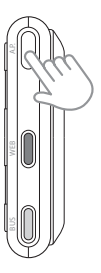

### **6.1 Procedimiento guiado en caso de TELECONTROL (TC) con o sin servicio de TELEASISTENCIA (TD)**

- 1. Abra la App, acceda con la cuenta creada previamente y siga las instrucciones del procedimiento guiado.
- 2. El producto quedará correctamente cuando:
	- el procedimiento se concluirá con éxito cuando el led WEB del Gateway empieza a parpadear rápidamente con luz verde, para luego quedar fijo.
	- en la App aparezca el mensaje de producto registrado con éxito.
	- en el display aparezca la pantalla básica con el icono " $\mathbf{\widehat{P}}$ " fijo
- 3. A partir de este momento se podrá controlar a distancia el producto Ariston mediante la App para smartphones o el portal web www.chaffolink.remotethermo.com.

### **6.2 Procedimiento si se dispone únicamente de TELEASISTENCIA (TD) sin TELECONTROL (TC)**

Abra los ajustes de red de su dispositivo smartphone/PC y seleccione la red **Remote Gw Thermo.**

ABRA LA APP CHAFFOLINK, SIN INICIAR SESIÓN Y SIGA EL PROCEDIMIENTO GUIADO.

#### **MEDIANTE APP MEDIANTE NAVEGADOR**

ABRA EL NAVEGADOR WEB E INGRESE LA DIRECCIÓN **192.168.1.1** EN LA BARRA DE DIRECCIONES. SELECCIONE LA RED WIFI E INGRESE LA CONTRASEÑA. SE RECOMIENDA NO MODIFICAR LAS CONFIGURACIONES PREDETERMINADAS

### **6.2.1 Conexión automática mediante APP**

1. Después de conectarse a la red **Remote Gw Thermo**, abra la APP Chaffolink y siga los pasos indicados.

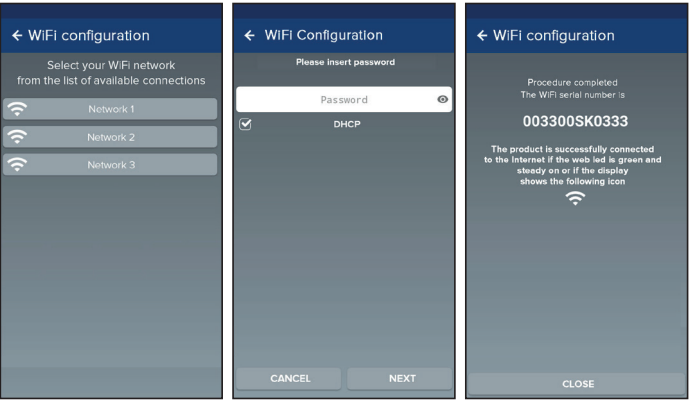

El procedimiento se concluirá con éxito cuando el led WEB del Gateway empieza a parpadear rápidamente con luz verde, para luego quedar fijo.

En el display del Expert Control aparece el icono "  $\Longleftrightarrow$ " fijo. El tiempo de espera medio es de unos 2 o 3 minutos.

### **6.2.2 Conexión automática mediante navegador**

**(en alternativa al punto 6.2.1)**

- 1. Después de conectarse a la red **Remote Gw Thermo**, abra el navegador web (Internet Explorer, Safari, Chrome, etc.) y escriba **192.168.1.1** en la barra de direcciones.
- 2. Asegúrese de que estén seleccionadas las siguientes opciones: Authentication = Wpa & Wpa2 Personal, Autentication type = Open
- 3. Seleccione la red Wi-Fi (SSID) correspondiente e introduzca la contraseña.
- 3. Deje la configuración predeterminada  $DHCP = ON$
- 4. Haga clic en **"Confirm" (confirmar).**
- 5. El procedimiento se concluirá con éxito cuando el led WEB del Gateway empieza a parpadear rápidamente con luz verde, para luego quedar fijo. En el display del Expert Control aparece el icono  $\hat{P}$ " fijo. El tiempo de espera medio es  $de^{\text{max}}$  2 o 3 minutos.

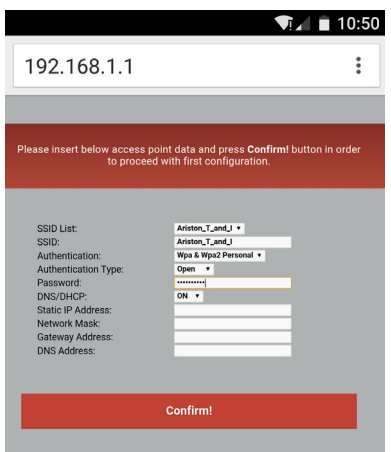

#### **¡Atención!**

Después de confirmar el procedimiento, el dispositivo (smartphone, PC, Tablet...) se desconectará automáticamente de la red Remote Gw Thermo; en el navegador se podría visualizar una página de error que no debe tomarse en consideración.

### **6.3 Configuración no lograda o no actualizada**

Si el procedimiento no se concluye con éxito (led WEB rojo encendido y en el display del Expert Control, el icono " $\mathbf{\widehat{\mathbf{\mathcal{R}}}}$ "), repita el procedimiento descrito anteriormente. El procedimiento se debe repetir cada vez que se realiza una modificación en la red Internet de la vivienda (cambio de contraseña, de operador o de router).

LEYENDA:

"AP" Access Point aperto

- "  $\hat{\mathbb{R}}$ " Ausencia de conexión al servicio o termostato no configurado correctamente
- " $\frac{1}{\sqrt{2}}$ " Termostato conectado al router o a Internet pero no a la nube<br>" $\hat{?}$ " Termostato correctamente configurado y conectado a Internet
- Termostato correctamente configurado y conectado a Internet y a la nube
- " " Actualización del software en curso

### 7. CENTRI ASSISTENZA CHAFFOTEAUX

I Centri Assistenza Chaffoteaux possono accedere alla piattaforma di teleassistenza inserendo le proprie credenziali sul portale Chaffolink.

#### **www.chaffolink.remotethermo.com**

Per ulteriori informazioni sul servizio contattare il numero verde del Centro di Consulenza Tecnica Chaffoteaux.

### 8. ESTADO DE FUNCIONAMIENTO DEL GATEWAY

Los leds situados lateralmente en el Gateway permiten obtener un feedback inmediato sobre el estado de funcionamiento del producto.

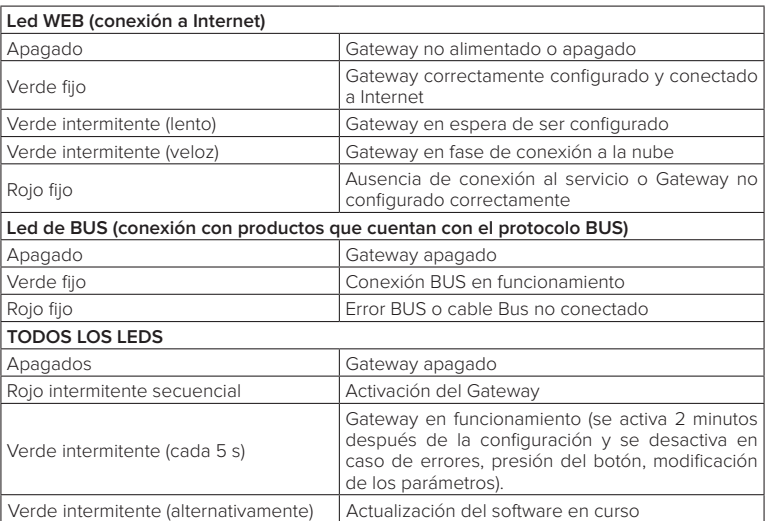

### CODIFICACIÓN DE LOS LEDS

## **Índice**

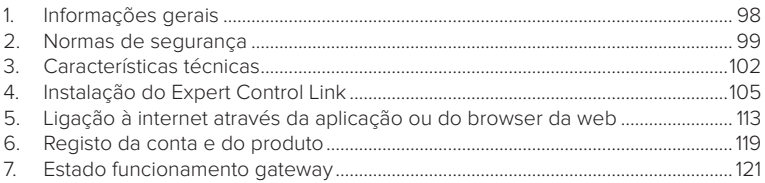

### 1. INFORMAÇÕES GERAIS

Obrigado por ter escolhido Chaffolink, o sistema criado e produzido pela Chaffoteaux para fornecer uma nova experiência de uso do próprio sistema de aquecimento doméstico e de água sanitária.

Com Chaffolink pode ligar, desligar e controlar a temperatura do aquecimento e da água sanitária através do smartphone ou do computador, sempre e a partir de qualquer lado.

Permite monitorizar constantemente os consumos energéticos garantindo poupar na fatura do gás e avisa-o em tempo real em caso de avaria da caldeira. Além disso, ativando o serviço de teleassistência, o centro de assistência pode resolver a maior parte dos problemas à distância.

### 2. REGRAS DE SEGURANÇA

### **ATENÇÃO**

**O seguinte manual é parte integrante e essencial do produto; deve ser bem guardado e acompanhar sempre o produto, mesmo em caso de transferência para outro proprietário ou utilizador, ou em caso de utilização noutra aplicação.**

Não é permitido utilizar o produto para outros fins diferentes dos especificados no presente manual. O produtor não assume qualquer responsabilidade por eventuais danos causados por um uso indevido do produto ou pela não adequação da instalação às instruções fornecidas neste manual.

Todas as operações de manutenção no produto devem ser efetuadas exclusivamente por pessoal qualificado e mediante a utilização exclusiva de peças sobressalentes originais. O produtor não assume qualquer responsabilidade por eventuais danos relacionados com a não observância desta indicação, o que pode comprometer a segurança da instalação.

### LEGENDA DOS SÍMBOLOS:

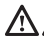

A não observância de uma advertência implica risco de lesões, em determinadas circunstâncias até mesmo mortais, nas pessoas.

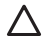

A não observância de uma advertência implica risco de danos, em determinadas circunstâncias até mesmo graves, nos objetos, nas plantas ou nos animais.

O produtor não assume qualquer responsabilidade por eventuais danos causados por um uso indevido do produto ou pela não adequação da instalação às instruções fornecidas neste manual.

**Não realize operações que impliquem a remoção do aparelho da sua instalação.**

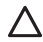

Danos do aparelho.

**Não suba para cadeiras, bancos, escadas ou suportes instáveis para efetuar a limpeza do aparelho.**

Lesões pessoais causadas por queda ou corte (escadotes).

**Não utilize inseticidas, solventes nem detergentes agressivos para a limpeza do aparelho.**

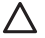

Danos nas peças de material plástico ou pintadas.

**Não utilize o aparelho para fins diferentes da utilização doméstica normal.** Danos no aparelho por sobrecarga de funcionamento.

Danos nos objetos tratados indevidamente.

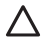

**Não permita que crianças ou pessoas inexperientes utilizem o aparelho**. Danos no aparelho causados por uma utilização indevida.

**Durante os trabalhos de limpeza, manutenção e conexão é necessário isolar o aparelho da rede de alimentação, retirando a ficha da tomada.**

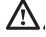

Lesões pessoais por eletrocussão.

O aparelho não pode ser utilizado por pessoas (incluindo crianças) com capacidades físicas, sensoriais ou mentais reduzidas, nem por pessoas sem experiência ou conhecimento, a menos que tenham beneficiado, através da intermediação de uma pessoa responsável pela sua segurança, de vigilância ou que tenham recebido instruções adequadas sobre a utilização do aparelho. As crianças devem ser mantidas sob vigilância para evitar que brinquem com o aparelho e com todos os outros materiais de embalagem do produto (agrafos, sacos de plástico, proteções em poliestireno, etc.). A remoção dos painéis de proteção do produto e todas as operações de manutenção e ligação das partes elétricas não devem nunca ser efetuadas por pessoal não qualificado.

#### **PRODUTO EM CONFORMIDADE COM A DIRETIVA UE 2012/19/UE - DL 49/2014**

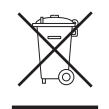

O significado do símbolo do contentor de lixo barrado com uma cruz colocado no aparelho indica que o produto não deve ser tratado em conjunto com os resíduos não separados (ou seja, juntamente com os "resíduos urbanos mistos") mas deve ser gerido em separado, com o objetivo de submetê-lo às operações adequadas para reutilização ou tratamento, para remover e eliminar de forma segura eventuais substâncias perigosas para o ambiente e extrair e reciclas as matérias-primas que podem ser reutilizadas. O utilizador é responsável pela entrega do aparelho em fim de vida no centro de recolha apropriado.

Estes tipos de aparelhos:

- nunca devem ser eliminados juntamente com os resíduos não diferenciados

- devem ser entregues aos Centros de Recolha (chamados também de ilhas ecológicas, plataformas ecológicas), do Município ou das Sociedades de higiene urbana.

- quando adquire um novo aparelho, é possível entregar um aparelho velho ao vendedor, que o deve recolher gratuitamente (recolha "um contra um").

Para mais informações sobre a correta eliminação dos aparelhos, os utilizardes podem contactar o serviço público específico ou os revendedores.

## 3. CARACTERÍSTICAS TÉCNICAS

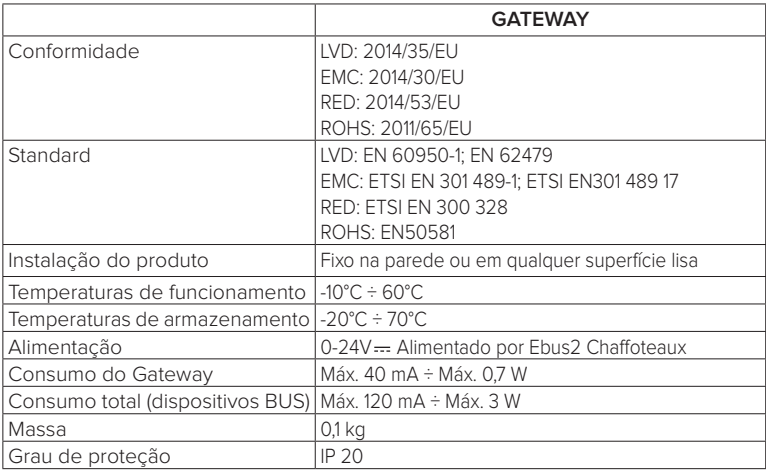

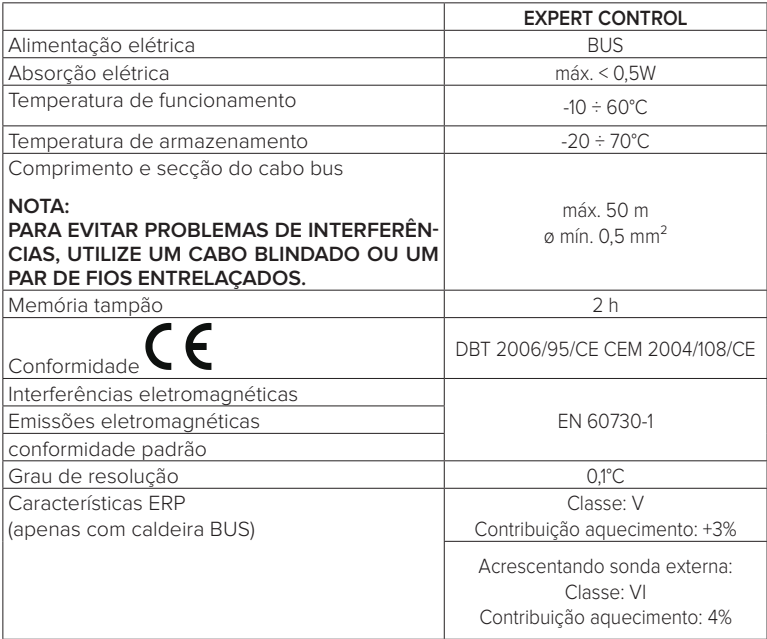

### **Gateway**

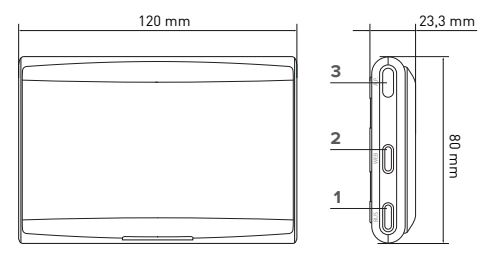

#### **Legenda:**

- $1$ . LED BUS
- 2. LED ligação internet
- 3. Tecla de configuração Wi-Fi

### **Expert Control**

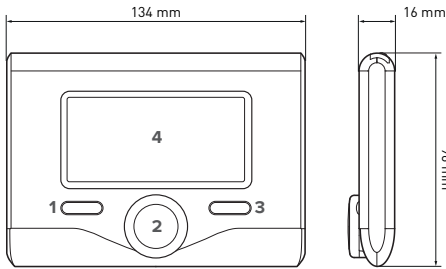

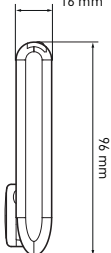

#### **Legenda:**

- 1. tecla de retrocesso  $\bigcirc$ (visualização anterior)
- 2. seletor
- 3. tecla OK (confirma a operação ou acede ao menu principal)

4. VISOR

### **Símbolos do visor Expert Control:**

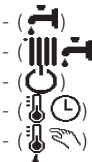

- $Var\tilde{a}$ Inverno
- OFF sistema desligado
- Programação da hora
- Funcionamento manual
- Indicação de presença de chama
- $(\sqrt{1})$  Temperatura ambiente pretendida
	- Temperatura ambiente detetada
	- ( $\sqrt{2}$ ) Temperatura ambiente pretendida adiada

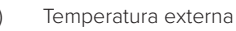

- (SRA) Função SRA ativa
	- Função FÉRIAS ativa
		- Aquecimento ativo
- 
- Água quente sanitária ativa
- Sinalização de erro
- (COMFORT) Função de conforto ativa
	- Presença de chama
		- Solar ativo (se presente)
		- Menu completo:
			- Definições do aquecimento
	- $\left( \frac{1}{\sqrt{2}} \right)$  Definicões da água quente
	- **(les**) Desempenho do sistema
	- $\mathbf{R}_{\bullet}$  (  $\bullet$  ) Opcões do ecrã
- (**AP**) Configuração Access Point
	- Gateway ligado à internet Gateway não ligado ao router
	- $\widehat{A}$ ) Gateway ligado ao router mas não à internet
		- Atualização de software em curso

Para descarregar rapidamente da Internet o manual de instruções da interface do sistema Expert Control, utilize a ligação seguinte: http://www.Chaffoteaux.com

## 4. INSTALAÇÃO DO EXPERT CONTROL LINK

# **ATENÇÃO!**

**A instalação deve ser efetuada por um técnico qualificado.**

**Antes da montagem, deve desativar a alimentação da caldeira. O cabo BUS é polarizado: para evitar problemas de ligação do sistema, respeite a polaridade (T com T, B com B) de todos os componentes do sistema.**

Por "Teleassistência" (TD), entende-se o serviço orientado para o Centro de Assistência Técnica, através do qual são ativadas todas as funções de assistência remota do produto Chaffolink.

Por "Telecontrolo" (TC), entende-se o serviço orientado para o utilizador final, através do qual este pode utilizar a aplicação do smartphone ou do portal da Web para monitorizar e configurar o seu produto Chaffoteaux.

**A instalação do Expert Control Link e a ativação dos serviços Chaffolink são simples e rápidas: bastam apenas 3 passos!**

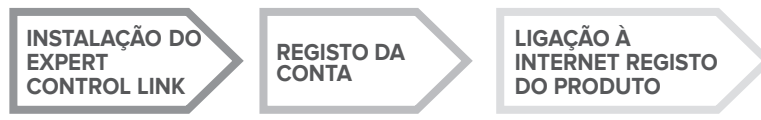

No parágrafo seguinte, são indicados alguns dos principais esquemas de sistema realizáveis utilizando Chaffolink e outros acessórios já presentes na gama de produtos Chaffoteaux, bem como os tipos de serviços ativáveis com essas configurações. Para mais informações e detalhes sobre os esquemas de instalação seguintes, contacte o Centro de Consultoria Técnica Chaffoteaux.

### 4.1 Tipos de instalações realizáveis

#### **Tipo 1**

### **Ativação de TD e TC num sistema de aquecimento base** (fig.1)

Sistema onde o produto Chaffoteaux é ligado exclusivamente a um único acessório de termorregulação ON/OFF e onde se pretende ativar os serviços de Telecontrolo e Teleassistência Chaffolink.

Ações necessárias (fig. 2):

- Remova o acessório ON/OFF e desligue o cabo bipolar da entrada TA da caldeira
- Instale o Chaffoteaux Expert Control e o gateway, ligando-os ao produto de aquecimento com a ligação BUS

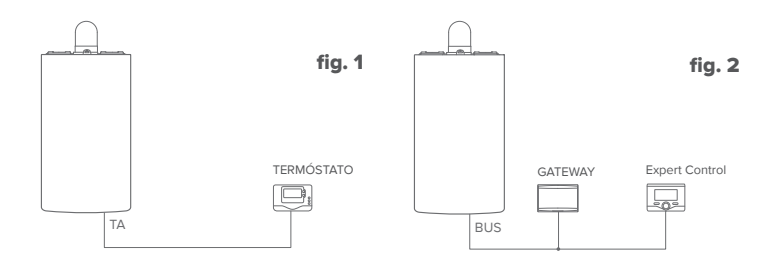

#### **Tipo 2**

#### **Ativação apenas do TD num sistema de aquecimento base** (fig.3)

Sistema onde se ativa apenas a Teleassistência para o Centro de Assistência, sem instalar o acessório Chaffoteaux Expert Control.

#### Ações necessárias (fig. 4):

Nesta configuração, é possível deixar instalado um acessório de termorregulação ON/ OFF, já presente na casa. Como tal, é suficiente:

- Instalar o gateway, ligando-o ao produto de aquecimento com a ligação BUS.

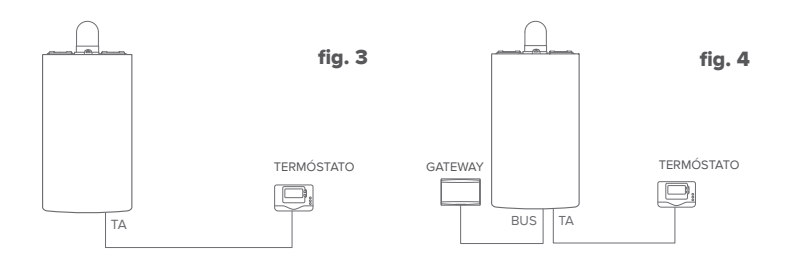

#### **Tipologia 3**

#### **Ativação de TD e TC num sistema até 3 zonas hidráulicas controlado por dispositivos BUS** (fig.5)

Sistema onde está presente um módulo hidráulico multizona Chaffoteaux, ao qual estão ligados acessórios de gestão das zonas BUS como Chaffoteaux Expert Control e/ou Chaffoteaux Sonda Ambiente.

Ações necessárias (fig. 6):

- Remova todos os acessórios Chaffoteaux Sensor Ambiente ou termóstatos presentes no sistema e substitua-os pelo Chaffoteaux Expert Control
- Instale o gateway, ligando-o, através da ligação BUS, ao sistema de aquecimento

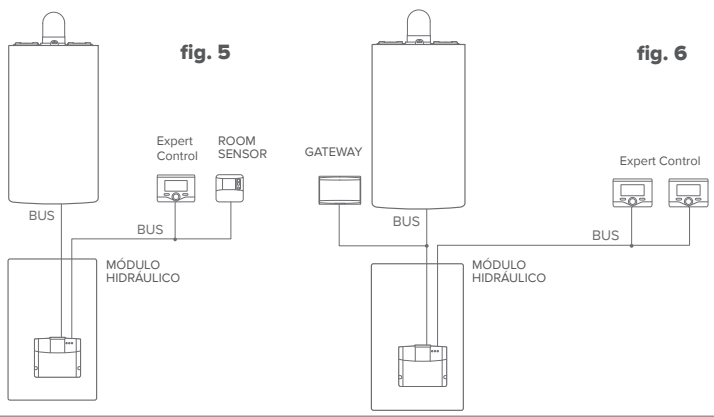

### 4.2 Instalação do gateway na parede

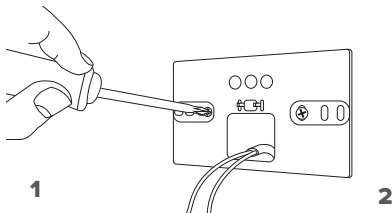

Fixe a placa de suporte na parede, utilizando os parafusos fornecidos.

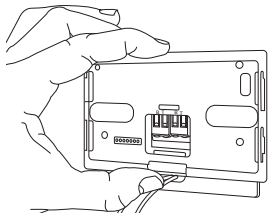

#### 3

Fixe temporariamente o gateway à placa com os respetivos ganchos.

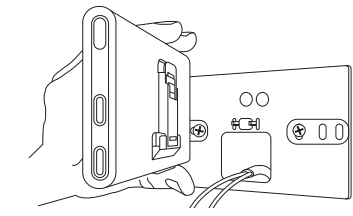

Rode o gateway.

4

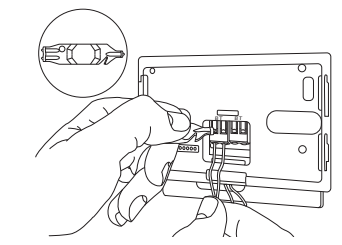

Ligue o par de fios do conector BUS da placa da caldeira ao conector BUS do gateway (respeitando a polaridade B com B e T com T)\*. Com o respetivo instrumento fornecido, efetue uma ligeira pressão nas linguetas.

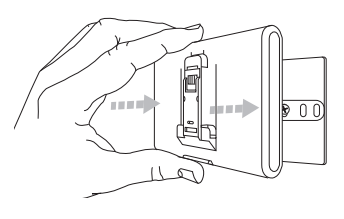

### $5$  6

Retire o gateway da posição temporária (figura 2) e fixe-o à placa, fazendo pressão nos lados até sentir o encaixe dos quatro ganchos laterais.

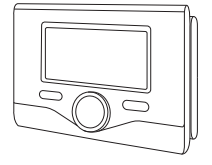

Posicione o Chaffoteaux Expert Control na base, empurrando-o delicadamente para baixo.

**\*** Para agilizar a ligação dos cabos, é possível remover a lingueta de plástico conforme ilustrado na figura.

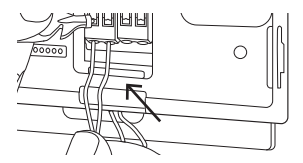

### 4.2 Instalação do gateway na caldeira

### **ATENÇÃO!**

**Antes de aplicar o biadesivo, é aconselhável limpar bem a superfície com solventes e secar bem.**

- 1. Aplique o biadesivo na parte posterior da placa de suporte (figura 7), retire a película de proteção e fixe-o na chapa da caldeira;
- 2. Fixe-o à placa, exercendo pressão ao longo das partes laterais (figura 8);
- 3. Aplique a tampa empurrando-a delicadamente (figura 9).

#### **NOTA:**

**Para evitar problemas de interferências, utilize um cabo blindado ou um par de**  8 **fios entrelaçados.**

**As seguintes versões de software de Chaffoteaux Expert Control não são compatíveis com Chaffolink:**

**- 01.00.00**

**- 01.00.04**

**Nesse caso, substitua o Expert Control existente pelo fornecido no kit Chaffolink.**

9

 $\sqrt{2}$ 

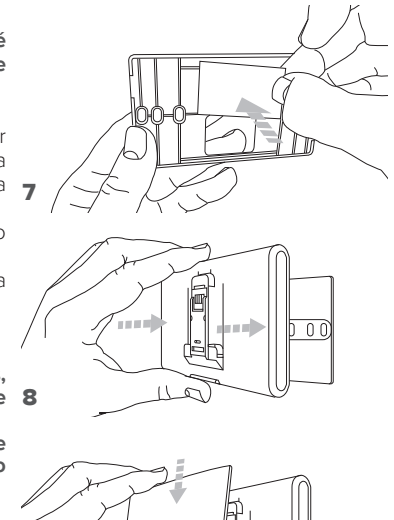

### 5. LIGAÇÃO À INTERNET ATRAVÉS DA APLICAÇÃO OU DO BROWSER DA WEB

Após ter efetuado a instalação do produto, ligue o sistema de aquecimento. O gateway liga-se, pois é alimentado pelo BUS.

- 1. Durante alguns instantes, o gateway efetua um procedimento de acendimento, durante o qual todos os LED piscam em sequência a vermelha.
- 2. Após alguns instantes, o LED BUS fica verde e o LED WEB fica vermelho fixo. O dispositivo está agora a aguardar configuração e o visor do Expert Control apresenta o ícone "

### **5.1 Registo da conta**

Antes de iniciar o procedimento de configuração Wi-Fi, verifique a disponibilidade do serviço **Chaffolink** no próprio país e o funcionamento correto da ligação à internet.

- Descarregue a aplicação Chaffolink das Stores. Abra a aplicação e registe a conta introduzindo os dados solicitados.
- Entre na sua caixa de correio eletrónico e clique na ligação incluída na mensagem de boas-vindas para ativar a conta de utilizador.

#### **ATENÇÃO! Chaffolink suporta as seguintes criptografias para as redes Wi-Fi: WEP, WPA/WPA2 Personal**

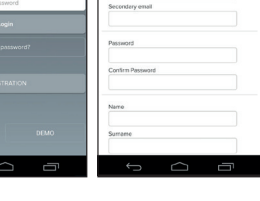

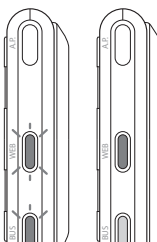

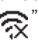

Accesso

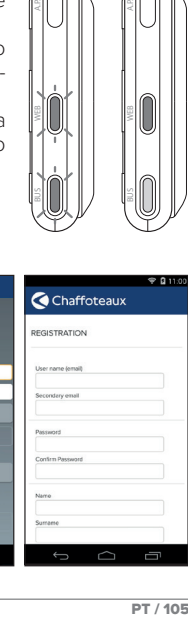

**IMPORTANTE:** 

**É possível utilizar Chaffolink a partir de vários dispositivos ao mesmo tempo, utilizando sempre as mesmas credenciais de acesso.**

**Para registar mais do que um gateway Chaffolink numa única conta de utilizador, utilize a respetiva função na aplicação.**

### 6. CONFIGURAÇÃO FALHADA OU PARA ATUALIZAÇÃO

Mantenha premida a tecla AP (durante pelo menos 5 segundos) até que o LED WEB fique verde intermitente. Após um máximo de 40 segundos, o gateway cria uma nova rede Wi-Fi que permanece ativa por 10 minutos, decorridos os quais é necessário repetir o procedimento.

#### **IMPORTANTE!**

BUS A.P. **Para os procedimentos de TC e TD descritos nos próximos parágrafos, é recomendável manter ativa a predefinição DHCP = ON. A opção DHCP = OFF pode ser necessária em caso de redes com IP estático.**

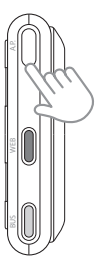

- **6.1 Procedimento guiado em caso de TELECONTROLO (TC) com ou sem serviço de TELEASSISTÊNCIA (TD)**
- 1. Abra a aplicação, inicie sessão com a conta criada anteriormente e siga as instruções fornecidas pelo procedimento guiado.
- 2. O procedimento terá sido concluído com sucesso quando:
	- o LED WEB do gateway começar a piscar a verde rapidamente para depois ficar fixo
	- na aplicação, for apresentada a mensagem de produto registado com sucesso.
	- o visor apresentar o ecrã de base com o ícone " $\mathbf{\widehat{\approx}}$ " fixo
- 3. A partir deste momento, é possível controlar remotamente o produto Ariston através da aplicação para smartphone ou do portal da Web www.chaffolink.remotethermo. com.

### **6.2 Procedimento em caso de TELEASSISTÊNCIA (TD) sem TELECONTROLO ( TC)**

Abra as configurações do smartphone/PC e selecione "**Remote Gw Thermo**"

#### **VIA APLICAÇÃO VIA BROWSER**

ABRA A APLICAÇÃO CHAFFOLINK SEM INICIAR SESSÃO E SIGA O PROCEDIMENTO GUIADO.

ABRA O BROWSER DA WEB E DIGITE **192.168.11** NO CAMPO DOS ENDEREÇOS. SELECIONE A REDE WI-FI E INTRODUZA A PALAVRA-PASSE. É RECOMENDÁVEL NÃO ALTERAR AS PREDEFINIÇÕES.

### **6.2.1 Ligação automática via aplicação**

1. Depois de se ligar à rede **Remote Gw Thermo** inicie a aplicação Chaffolink e siga o procedimento orientado.

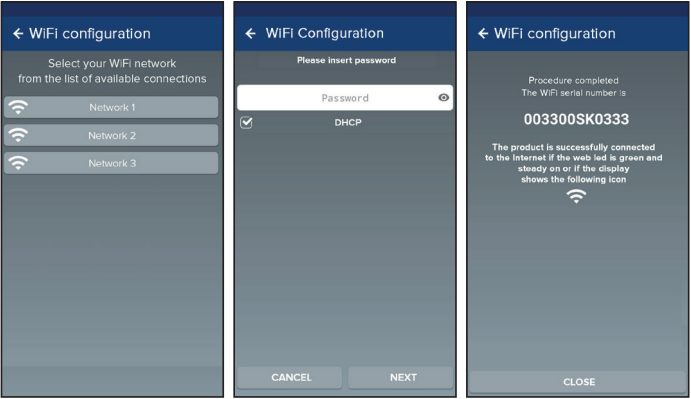

O procedimento terá sido concluído com sucesso quando o LED WEB do gateway começar a piscar a verde rapidamente para depois ficar fixo.

O visor do Expert Control apresenta o ícone " $\bigotimes$ " fixo. O tempo de espera médio é de aproximadamente 2-3 minutos.

### **6.2.2 Ligação automática via browser (em alternativa ao par. 6.2.1)**

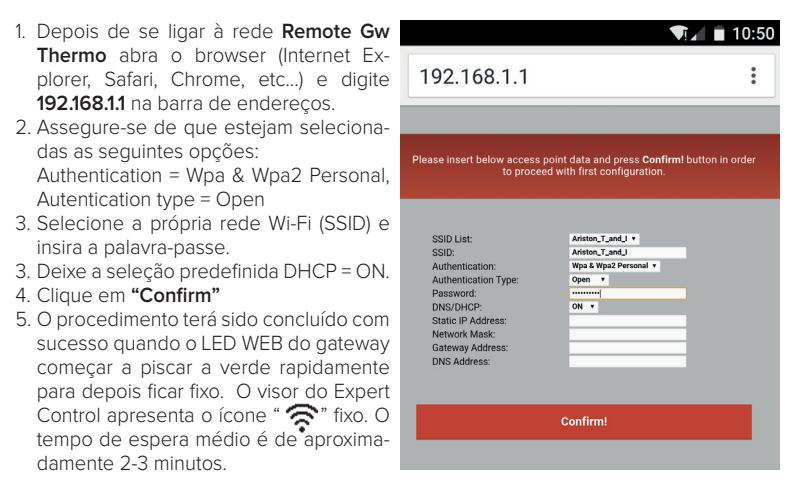

#### **Attenzione!**

Após ter concluído o procedimento, o próprio dispositivo (smartphone, PC, tablet...) desliga-se automaticamente da rede Remote Gw Thermo. É possível que o browser apresente uma página de erro, que pode ser ignorada.

### **6.3 Configuração falhada ou para atualização**

Caso não seja bem-sucedido (LED WEB vermelho aceso e visor do Expert Control apresenta o ícone " $\odot$ ") repita o procedimento anteriormente descrito. O procedimento deve ser repetido sempre que se efetue uma alteração na rede de Internet da habitação (mudança de palavra-passe, mudança de operador, mudança de router).

#### LEGENDA:

- "AP" Ponto de Acesso aberto
- "  $\hat{\mathcal{R}}$ " Ausência de ligação ao serviço ou termóstato não configurado corretamente
- " " Termóstato ligado ao router ou internet, mas não à Cloud
- Termóstato corretamente configurado e ligado à internet e à Cloud
- " ↓ " Atualização do software em curso

### 7 CENTROS DE ASSISTÊNCIA CHAFFOTEAUX

Os Centros de Assistência Chaffoteaux podem aceder à plataforma de teleassistência introduzindo as suas credenciais no portal Chaffolink.

#### **https://www.chaffolink.remotethermo.com**

Para mais informações sobre o serviço, contacte o número verde do Centro de Consultoria Técnica Ariston Thermo.

### 8. STATUS DO FUNCIONAMENTO DO GATEWAY

Os LED situados na parte lateral do gateway permitem ter um feedback imediato sobre o estado do funcionamento do produto.

### CODIFICAÇÃO LED

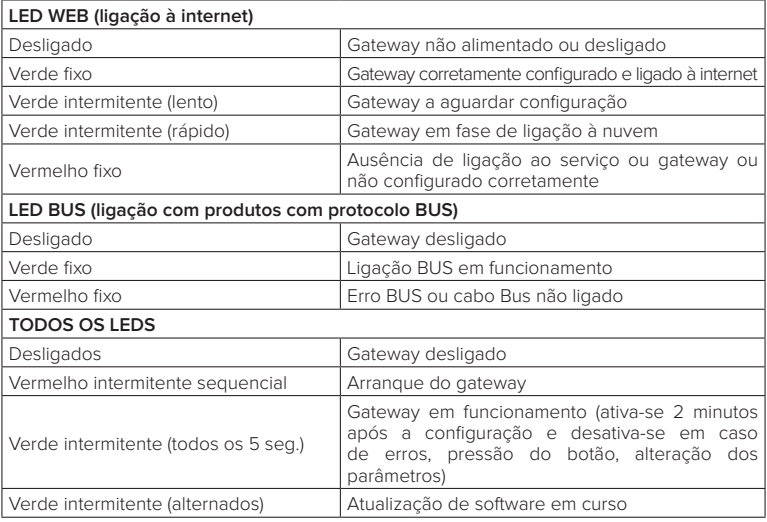

#### **OBJETO: Declaración de conformidad CE**

Por la presente, Ariston Thermo S.p.A. (viale A.Merloni 45, 60044-Fabriano (AN), ITALY) declara que este producto cumple con los requerimentos basicos y otras disposiciones relevantes de la Directiva 2014/53/EU

La Declaración de Conformidad Europea puede encontrarse en:

#### **http://www.aristonthermo.com/en/download-area**

#### **OBJECT: Declaração de Conformidade CE**

Por este meio, Ariston Thermo S.p.A. (viale A.Merloni 45, 60044-Fabriano (AN), ITALY) declara que este produto está em conformidade com os requisitos essenciais e outras disposições relevantes da Diretiva red 2014/53 / UE.

#### A Declaração de Conformidade completa da UE pode ser encontrada em: **http://www.aristonthermo.com/en/download-area**

#### **PRZEDMIOT: Deklaracja zgodności U**

W związku z tym, Ariston Thermo S.p.A. (viale A.Merloni 45, 60044-Fabriano (AN) oświadcza, że niniejszy produkt spełnia podstawowe wymogi i inne stosowne przepisy dyrektywy 2006/53 / UE

### Deklaracja zgodności UE znajduje się na stronie:

#### **http://www.aristonthermo.com/en/download-area**

#### **ОБЪЕКТ: Декларация о соответствии UE**

Настоящим Ariston Thermo S.p.A. (viale A.Merloni 45, 60044-Fabriano (AN), ITALY) заявляет, что данный продукт соответствует основным требованиям и другим соответствующим положениям Директивы red 2014/53 / EU.

Полную декларацию о соответствии ЕС можно найти по адресу: **http://www.aristonthermo.com/en/download-area**

#### **Ariston Thermo SpA**

Viale Aristide Merloni 45 60044 Fabriano (AN) Italy Telefono 0732 6011 Fax 0732 602331 www.ariston.com

#### **CHAFFOTEAUX**

Le Carré Pleyel - 5, rue Pleyel 93521 Saint-Denis - France Tél : 33 (0)1 55 84 94 94 fax : 33 (0)1 55 84 96 10 www. chaffoteaux.fr